# **On-line aplikace EHK10**

V internetovém prohlížeči zadejte adresu <http://www.szu.cz/zadavani-vysledku-ehk> nebo ze stránek [http://www.szu.cz](http://www.szu.cz/) vyberte v menu "Služby" funkci "Zadávaní výsledků EHK".

# **1. Přihlášení do aplikace**

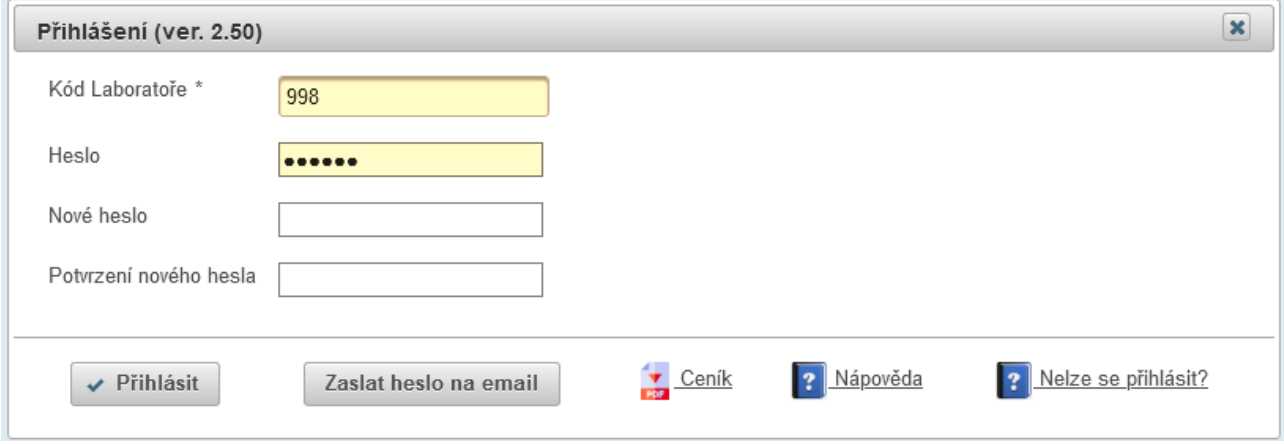

# **Kód laboratoře** = třímístné číslo vaší laboratoře

**Heslo** = přístupové heslo.

Pokud heslo neznáte, lze si ho nechat zaslat na dříve zaregistrovanou e-mailovou adresu. V tomto případě klepněte na tlačítko "Zaslat heslo na email". V případě úspěšného odeslání se objeví informační pruh s adresou elektronické pošty, kam bylo heslo odesláno. Přejděte do elektronické pošty, vyzvedněte si heslo a zadejte ho do pole "Heslo".

Klepněte na tlačítko "Přihlásit".

# **Změna hesla**

Pokud chcete heslo změnit, vyplňte v přihlašovacím formuláři kromě kódu a hesla také pole "Nové heslo" a "Potvrzení **nového hesla**". Pozor! Obsah obou polí se musí shodovat. Nové heslo by mělo mít minimálně 6 znaků a maximálně 15 znaků.

Klepnutím na tlačítko "Přihlásit" změníte heslo a přihlásíte se do aplikace.

# **Ceník**

Pokud si chcete prohlédnout ceník nabízených programů EHK, klikněte na odkaz "Ceník" a otevře se vám dokument v prohlížeči pro pdf formát. Ceník lze otevřít, aniž byste byli přihlášeni.

# **Nápověda**

Pokud chcete vyvolat nápovědu k aplikaci, klikněte na odkaz "Nápověda" a otevře se vám dokument v prohlížeči pro pdf formát. Nápovědu lze vyvolat, aniž byste byli přihlášeni.

#### **Nelze se přihlásit?**

Návod, jak se přihlásit, pokud ve vašem prohlížeči nemůžete aplikaci spustt. Vymažte si ve svém prohlížeči pro danou adresu uložené cookies kliknutím na zámek vedle adresy a zvolte "Vymazat cookies". Záložku zavřete.

# **2. Zpřístupnění funkcí aplikace pro přihlášenou laboratoř**

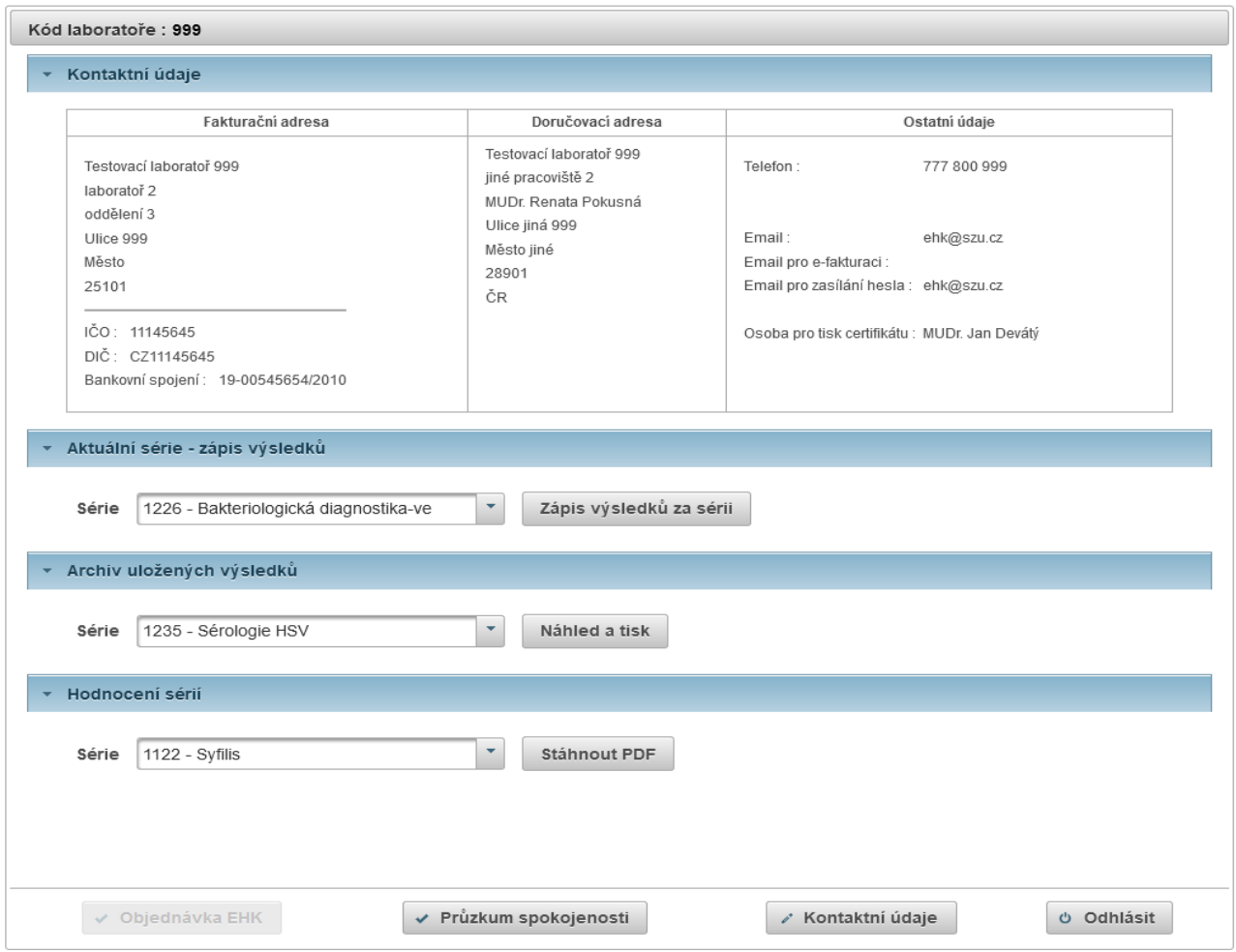

Obrazovka je rozdělena do několika panelů, které je možné "rozbalit / skrýt" klepnutím na symbol vedle názvu ...

#### **Kontaktní údaje**

V horním panelu jsou zobrazeny kontaktní údaje vaší laboratoře, jak jsou uloženy v SZÚ. Pokud došlo k nějaké změně, prosíme o jejich opravu.

#### **Aktuální série – zápis výsledků**

Vyberte sérii z nabídky a klepněte na tlačítko "Zápis výsledků za sérii", pokud chcete zadávat, upravovat nebo tisknout výsledky z testování vzorků.

### **Archiv uložených výsledků**

Vyberte sérii z archivu a klepněte na tlačítko "**Náhled a tsk**", pokud chcete uloženou sérii prohlížet nebo tsknout výsledky.

#### **Hodnocení sérií**

Vyberte sérii z nabídky a klepněte na tlačítko "Stáhnout PDF", pokud si chcete stáhnout závěrečné hodnocení za danou sérii. Prohlížeč nabídne možnost soubor otevřít nebo uložit na lokální disk.

Klepněte na tlačítko "Objednávka EHK", pokud chcete zadávat, upravovat nebo tisknout objednávku programů EHK.

Klepněte na tlačítko "Průzkum spokojenosti", pokud chcete vyplnit dotazník "Průzkum spokojenosti s úrovní poskytovaných služeb" za uplynulé období.

Klepněte na tlačítko "Kontaktní údaje", pokud je chcete upravovat.

Klepněte na tlačítko "Odhlásit", pokud se chcete odhlásit z aplikace.

# **3. Zápis výsledků za sérii**

Nabízejí se pouze ty série, které má daná laboratoř objednané a které jsou právě "otevřené" pro zadávání výsledků.

Každý program EHK, někdy i každá série, má svůj vlastní formulář pro zadávání výsledků. V hlavičce formuláře je uvedeno číslo série, název programu, kód laboratoře, datum zápisu (naposledy uložené údaje) a status. Status "**S**" uloženo v databázi SZÚ, "**I**" - výsledky byly importovány (přijaty) do vnitřního systému SZÚ. Pokud máte zadaný kontaktní email, po naimportování výsledků vám přijde informační zpráva ze strany SZÚ, že výsledky byly přijaty.

#### Upozornění !

Do vyhlášeného stop termínu, tj. dokud je série "otevřená" pro zapisování, lze údaje libovolně měnit (přidávat, doplňovat, rušit ..) bez ohledu na to, že už byly dříve zapsány či přijaty v SZÚ. Stále **editujete tu samou sérii**. Po uzavření série jsou v SZÚ všechny výsledky znovu naimportovány, aby se zpracovaly údaje naposledy zapsané.

Formulář pro zadávání výsledků je rozdělen do bloků. V rámci bloku je většinou jedna záložka "Soupravy" a více záložek "Vzorek 1" .. "Vzorek 5" (podle počtu testovaných vzorků). Přepnout se mezi záložkami lze kliknutím na hlavičku příslušné záložky. Některé formuláře mají vpravo záložku "? Informace", kde jsou upřesňující informace ze strany SZÚ k dané sérii. Pokud naopak laboratoř potřebuje něco sdělit SZÚ, využívá se k tomu údaj "Poznámka".

Kdykoliv během zapisování můžete kliknout na tlačítko "Zapsat" (vlevo dole) a průběžně ukládat pořizované údaje.

Kliknutm na tlačítko "**Tisk**" se vytvoří výstupní sestava, kterou lze odeslat na tskárnu nebo uložit do souboru (např. v pdf formátu).

# **4. Objednávka programů EHK**

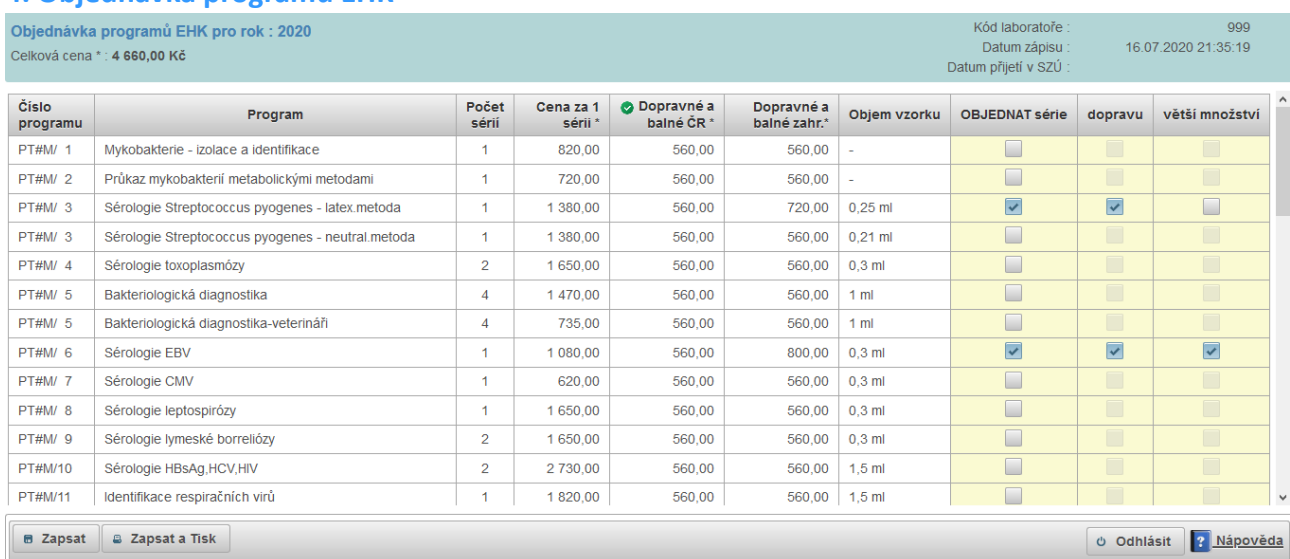

Vyplňují se sloupce žlutě podbarvené. Políčka ve sloupci fungují jako přepínače a opakovaným kliknutm na ně měníte výběr. (Objednání = zaškrtnut). Pokud chcete objednat některý program, je potřeba kliknout na políčko ve sloupci "**OBJEDNAT série**" a zaškrtnout je. Poté se teprve zpřístupní sloupce "**doprava**" a "**větší množství**" .

Sloupec "**doprava**" je předvyplněn jako zaškrtnutý. Cena za dopravné a balné je jiná pro ČR a pro zahraničí. Pokud máte v kontaktních údajích v doručovací adrese vyplněný stát, adresa se bere jako zahraniční. Ikona @označuje, která cena za dopravné a balné se promítá do celkové ceny za objednávku. Pokud nechcete platt dopravné, lze vyzvedávat vzorky osobně v SZÚ. V tomto případě zrušte zaškrtnut.

Sloupec "větší množství" předvyplněn není, protože většině laboratoří stačí rozesílané množství vzorku. (Pro informaci je uvedeno ve sloupci "**Objem vzorku**".) Pokud potřebujete dvojnásobné množství, zaškrtněte příslušné políčko.

Pokud potřebujete zaslat nějaké sdělení k objednávce, zapište ho do "Poznámky".

# **Ukládejte zadané údaje**

Kdykoliv během objednávání můžete kliknout na tlačítko "Zapsat" (vlevo dole). Zobrazí se informační pruh "Data uložena".

#### Data uložena

Informační pruh lze skrýt klepnutím na symbol "x" na konci řádku.

V horním informačním panelu se aktualizují údaje "**Datum zápisu**" a "**Celková cena**". Po přijet objednávky v SZÚ se vyplní "Datum přijetí v SZÚ".

Pozor! Pokud byste uzavřeli okno prohlížeče a neuložili data pomocí tlačítka "Zapsat", objednávka se neprovede a o vámi vložené údaje přijdete!

#### Upozornění !

Do vyhlášeného stop termínu pro ukončení objednávek lze údaje libovolně měnit (přidávat, odebírat programy, ..) bez ohledu na to, že už byly dříve zapsány či přijaty v SZÚ. Stále **editujete tu samou objednávku**. Zpracovány budou údaje naposledy zapsané.

# **Tisk objednávky**

Objednávku programů EHK lze vytsknout. V novém okně prohlížeče se objeví formulář upravený pro tsk. V přehledu jsou pouze objednané série. Klepnutím na tlačítko "Tisk" s ikonou tiskárny se objeví dialogové okno. V případě, že vedete elektronickou evidenci a potřebujete mít objednávku uloženou jako dokument v elektronické podobě, zvolte při tisku tiskárnu "Microsoft Print to PDF" nebo tisk do souboru. Objednávka se nevytiskne, ale uloží jako dokument ve formátu PDF, případně ve vámi požadovaném formátu.

# **5. Průzkum spokojenost**

Dotazník slouží pro vnitřní potřebu SZÚ ESPT. Zjišťuje se úroveň poskytovaných služeb za uplynulé období. Využívá se pro sdělení vašich připomínek nebo nápadů ke zlepšení služeb.

V dotazníku se objevují dotazy typu Ano/Ne, kde se vybírá jedna z možností a popřípadě je možné připsat krátkou poznámku.

1. Jste spokojeni se službami ESPT?

 $\odot$  Ano  $\odot$  Ne

S kterými a proč?

V dotazech typu hodnocení se zadává počet hvězdiček (minimum = 1, maximum = 5)

5. Ochota našich pracovníků.

 $O$   $M$  $M$  $M$  $N$ 

Na konci dotazníku je prostor pro sdělení vašich připomínek a nápadů na zlepšení služeb.

!! Vyplněné údaje nezapomeňte uložit kliknutím na tlačítko "Zapsat". !!

# **6. Kontaktní údaje**

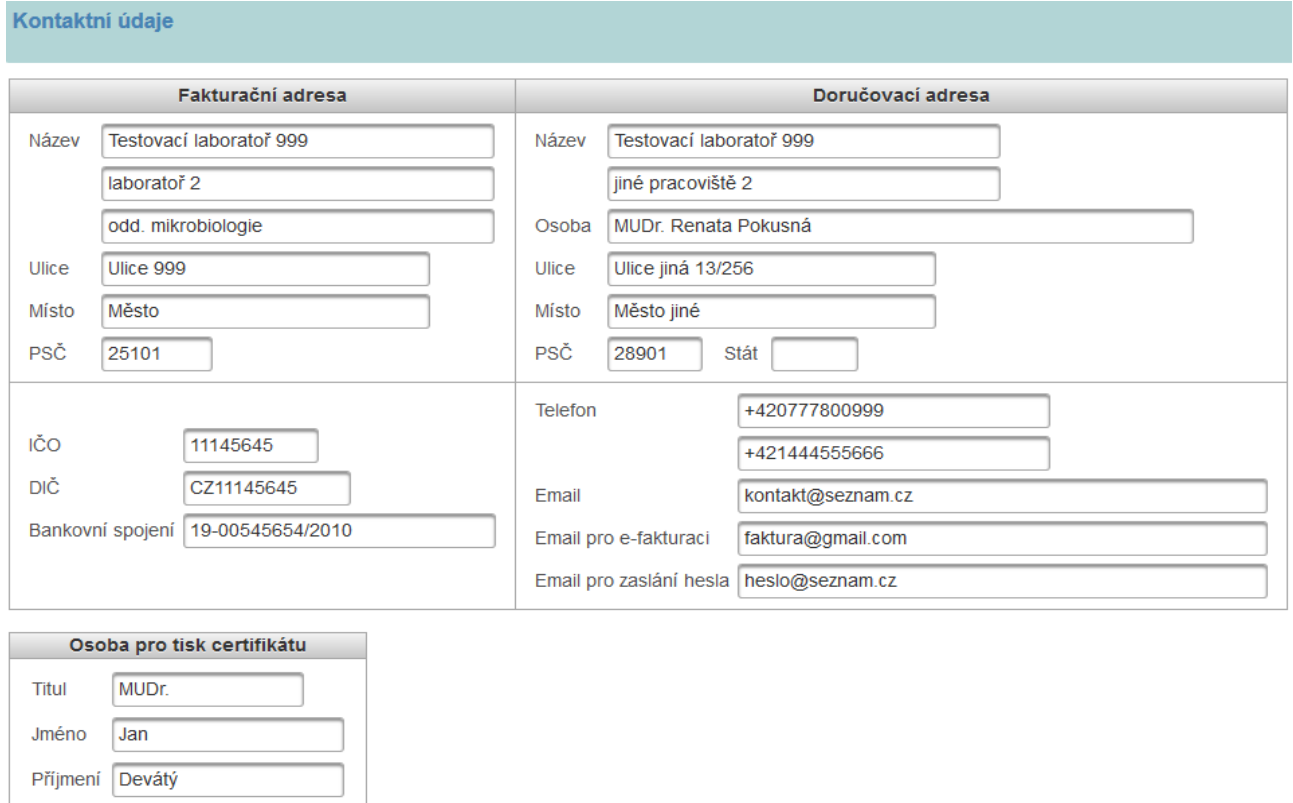

Pokud zadáváte doručovací adresu do zahraničí, nezapomeňte vyplnit stát. U tuzemské adresy se stát nevyplňuje. U zahraničních telefonních čísel uveďte i předvolbu pro daný stát. Email pro e-fakturaci bude použit pro zasílání faktur elektronickou cestou.

Pokud potřebujete změnit kontaktní údaje, upravte je a klepněte na tlačítko "Zapsat".

# **7. Ukončení aplikace**

PhD.

**Titul za** 

K odhlášení slouží tlačítko "Odhlásit". Aplikaci ukončíte uzavřením okna internetového prohlížeče.